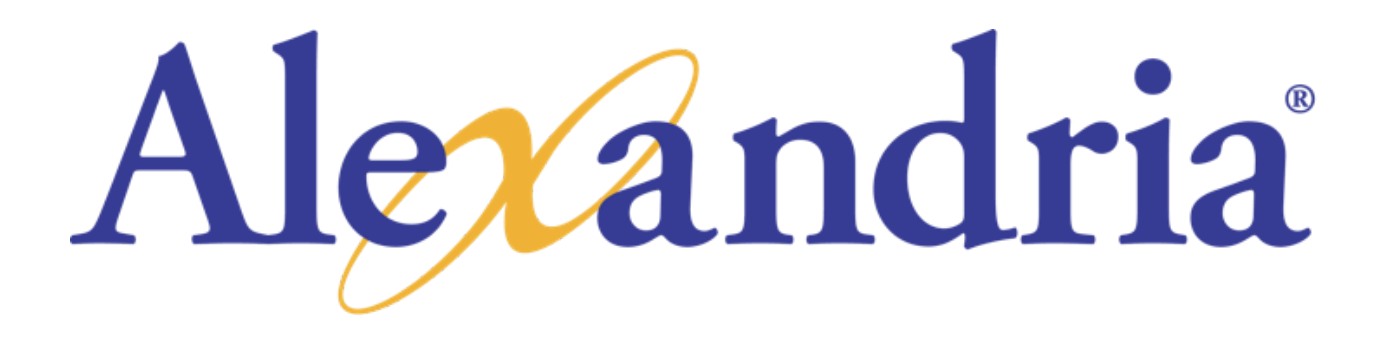

# Guía Básica de Entrenamiento

Versión 7

Aviso de Copyright Copyright© 2018 COMPanion Corporation, Todos los Derechos Reservados.

Bajo leyes de copyright este manual o el software no puede ser copiado, en su totalidad o en parte sin el consentimiento escrito de COMPanion Corporation, excepto en el uso normal del software y como se describe en el Acuerdo de Licencia de Software. Los mismos propietarios y avisos de copyright deben estar adheridos a las copias permitidas que se hayan colocado en el original.

NOTA: El uso no autorizado de estos materiales puede resultar en daños civiles y sanciones penales.

Marcas Registradas:

COMPanion® , Alexandria®, SmartMARC™, Textbook Tracker®, y sus logotipos e iconos asociados son marcas comerciales registradas de COMPanion Corporation. Otros nombres comerciales son propiedad de sus corporaciones respectivas.

Impreso en los Estados Unidos de América

COMPanion Corporation 1831 Fort Union Boulevard Salt Lake City, Utah 84121-3041 USA

Telefono: (801) 943-7277 Voz, Mundial (800) 347-6439 Voz — Ventas, EE.UU. y Canadá (800) 347-4942 Voz — Soporte Técnico, EE.UU. y Canadá (801) 943-7752 FAX, Mundial

Email: info@companioncorp.com

Web: <http://www.companioncorp.com> <http://www.goalexandria.com>

## **Introducción**

## **Ayuda y Soporte Técnico**

- Mejores Prácticas
- Centro de Apoyo
- Centro de Mensajes
- Sugerencia de la semana
- 24/7 Soporte Técnico

## **Bibliotecario de Alexandria**

● Barra de navegación del Bibliotecario

## **Usuarios**

- Agregar Usuarios Manualmente
- Modificar Registros de Usuarios
- Eliminando Usuarios

# **Ítems**

- Búsqueda de Ítems
- Agregar y Catalogar Títulos
- Agregar Nuevas Copias
- Duplicando Títulos y Copias
- Catalogación de un eBook

# **Circulación**

- Controles de Circulación
- Localización de Usuario por nombre o Ítem por Título
- Modos de Circulación

# **Herramientas**

- Informes
- Operaciones Especiales
- Importaciones
- Preferencias

# **Catálogo**

- Buscar
- Scout
- Explore
- Boletines
- Presentación de Diapositivas

# **Introducción**

La Guía Básica de Entrenamiento de Alexandria contiene material específico y básico que apoya el número de parte del Entrenamiento Básico de Alexandria. Este guía debe ser utilizada como una herramienta de referencia para complementar la instrucción proporcionada por el Entrenador de Entrenamiento de Alexandria y no está diseñada para proporcionar más detalles técnicos.

La Guía Básica de Entrenamiento de Alexandria comunica la comprensión básica de las funciones primarias de Alexandria, Usuarios, Ítems, Circulación, Herramientas, y Catálogo. Dentro de cada sección, una descripción básica de "cómo hacer" será cubierto.

No es el propósito de este documento para demostrar como un manual completo o para sustituir los recursos del Centro de Apoyo corrientes disponibles para todos los clientes de Alexandria.

Para su conveniencia se han proporcionado enlaces al Centro de Apoyo a lo largo de este documento de entrenamiento. Simplemente haga clic en un enlace para obtener detalles completos sobre ese tema en particular.

# **Ayuda y Soporte Técnico**

#### 1. **Mejores Prácticas**

#### a. **Hacer Copias de Seguridad**

Debes hacer copias de seguridad de su carpeta Archive que estén guardados en un medio externo como un disco duro externo, memoria flash, servidor de archivos de la red, o un servicio de copia de seguridad en la nube. Debería realizar al menos una copia de seguridad en cualquier día sus datos son modificados. Nunca desalentamos a los clientes de mantener copias de seguridad adicionales. Si está utilizando la misma unidad para almacenar todas las copias de seguridad, acuérdese de cambiar el nombre de cada carpeta de datos guardados para incluir la fecha (p. ej. 06Julio2018Datos o 20180706Datos).

No es necesario hacer una copia de seguridad del software. COMPanion puede sustituir rápidamente el software si alguna vez se corrompe mientras que su suscripción de soporte sea actual. Lo que COMPanion no puede sustituir es sus datos—así que HAGA UNA COPIA DE SEGURIDAD!

Se recomienda encarecidamente que al menos una copia de sus datos sea almacenada fuera del sitio (p. ej. lleve la copia de seguridad del viernes a casa). Las bibliotecas han sido robadas y todos los equipos informáticos incluyendo los discos de respaldo han sido robados. Las bibliotecas también han incendiado y las copias de seguridad han tenido un papel fundamental en la obtención de una rápida solución a la compañía de seguros.

**Sistemas de Centralized Catalog**: Sólo una persona necesita hacer la copia de seguridad.

**Nota: El servicio de Cloud-Hosted** es el método recomendado para todos los usuarios de Alexandria. Al utilizar nuestro servicio de Cloud-Hosted usted permite que Alexandria maneje todos sus datos, actualizaciones, copias de seguridad, y mantenimiento. Esto no sólo reduce la cantidad de hardware y software costosos que su biblioteca necesitará para mantener servidores, pero libera su tiempo para concentrarse en lo que usted hacer mejor.

## b. **Archivos Automáticos y Mantenimiento de Base de Datos**

La diferencia principal entre una Copia de Seguridad y un Archivo es que

se crea una Copia de Seguridad de los datos del Archivo y se coloca en medios extraíbles que pueden ser almacenados físicamente lejos del biblioteca.

Archivar es algo Alexandria hace automáticamente para usted. Es un método automático de guardar su base de datos antes de realizar grandes cambios (p. ej. importación, actualizaciones, o actualizaciones de máquinas). Se puede utilizar para restaurar datos que han sido perdidos.

**Mantenimiento de Base de Datos** ocurre así que el programa comprueba la integridad de sus datos y realiza las acciones necesarias para seguir las Preferencias y Políticas que ha establecido.

# c. **Activar Seguridad**

El programa de Alexandria viene con seguridad activada. Los operadores de Alexandria deben ser entrados en el módulo de **Usuarios** y asignados a un **Grupo de Seguridad** que les permite realizar las funciones dentro de Alexandria que son necesarias para el funcionamiento de la biblioteca. En primer lugar, hablemos de establecer el grupo de seguridad apropiada para sus diferentes tipos de operadores.

## **Para personalizar los permisos concedidos a un Grupo de Seguridad**:

- Haga clic en el módulo de **Herramientas** desde la interfaz del Bibliotecario de Alexandria, seleccione **Preferencias**, y haga clic en **Seguridad** en la categoría de **Configuración**.
- Haga clic en el **Grupo de Seguridad** que desea personalizar.
- Utilizando los menús desplegables en todas las fichas, considere las opciones y concede permisos como desea para los operadores asignados al grupo de seguridad elegido. Los permisos enumerados en cada menú desplegable son jerárquicos, lo que significa que los permisos enumerados arriba del permiso seleccionado también se concederán.

Cuando haya terminado, haga clic en **Guardar** en la esquina superior derecha de la ventana.

## **Para agregar un operador**:

- Haga clic en el módulo de **Usuarios** desde la interfaz del Bibliotecario de Alexandria.
- Haga clic en **Añadir** (+) en el fondo del marco izquierdo si desea agregar la persona. Si la persona ya está en el sistema, busque el usuario utilizando el icono **Buscar** (magnifying glass icon).
- Utilice el menú desplegable del **Grupo de Seguridad** para seleccionar el grupo de seguridad apropiado. Haga clic en **Guardar**.

# **2. Centro de Apoyo**

Alexandria proporciona documentos de ayuda integrados. Estos pueden ser accesados en cualquiera de dos maneras. En la esquina superior derecha de cada módulo de Alexandria verá Ayuda (help icon). Si hace clic en este icono, abrirá el documento de ayuda asociado con esa ventana en el sitio web del Centro de Apoyo de Alexandria. El segundo método consiste en buscar todos los documentos de ayuda.

# **Para ver el Centro de Apoyo**:

Vaya a [http://www.goalexandria.com/v7Docs/index.php/Main\\_Page](http://www.goalexandria.com/v7Docs/index.php/Main_Page)

## **3. Centro de Mensajes**

El Centro de Mensajes de Alexandria le permite recibir notificaciones de COMPanion. Estas notificaciones contienen avisos de actualización o información de COMPanion o terceras partes sancionadas por COMPanion y variará dependiendo de las características que tenga licencia para usar. El **Centro de Mensajes** comprende una sola lista, con mensajes de COMPanion mostrados primero.

## **Para ver el Centro de Mensajes:**

Haga clic en el icono del **Centro de Mensajes ( )** para abrir el **Centro de Mensajes** y mostrar una lista de sus notificaciones; cuando haya notificaciones no leídas o mensajes nuevos disponibles, aparece un punto rojo en el icono del

Centro de Mensajes ( ). Alexandria busca nuevos mensajes durante las Tareas Diarias.

## 4. **Sugerencia de la semana**

Sugerencia de la Semana presenta un nuevo consejo para usar Alexandria cada semana. Los archivos de la Sugerencia de la Semana son una colección de consejos pasados que pueden ayudarle a ejecutar Alexandria más suavemente. Los puede ver periódicamente por correo electrónico o en el momento de su elección visitando

[http://www.goalexandria.com/v7Docs/index.php/Tip\\_of\\_the\\_Week](http://www.goalexandria.com/v7Docs/index.php/Tip_of_the_Week)

## **Para recibir el semanario Sugerencia de la Semana por correo electrónico:**

Vaya a la página web de Alexandria http://www.goalexandria.com y haga clic en **Contacto** en la parte superior de la página web.

Rellene el formulario para **Noticias y Actualizaciones**.

## **5. 24/7 Soporte Técnico**

Mientras su Suscripción del Software de Alexandria es corriente en cualquier momento usted tiene un problema o una pregunta, tendrá acceso al Equipo de Atención al Cliente de COMPanion. Puede llamar al Servicio de Atención al Cliente 24/7 al **1-800-347-4942** (1-801-943-7277 para clientes internacionales) o envíenos un correo electrónico a [support@goalexandria.com](mailto:support@goalexandria.com).

Durante la época ocupada del año (principio de la escuela, principio del año civil, y temporada del inventario), es posible que le pidan que deje un mensaje de voz. El Servicio de Atención al Cliente se pondrá en contacto con usted en cuanto estén disponibles.

También puede enviar un correo electrónico al Soporte directamente desde su ventana de **Circulación**. Enviar por correo electrónico desde el programa no sólo envía su mensaje o pregunta a Soporte, sino que también les informa acerca de su máquina, su hardware, memoria, sus datos, y la versión de Alexandria que está ejecutando.

Para enviar un correo electrónico a Soporte al Cliente:

- Haga clic en la ficha de Asistencia a lo largo de la fila de fichas en el centro de la ventana de Circulación.
- Escriba el asunto y el mensaje deseado en los campos apropiados.
- Indique el destino preferido del mensaje desde el menú desplegable en el extremo derecho del campo asunto.

**Nota:** Para enviar un correo electrónico a Soporte desde la ventana de Circulación, debe tener (1) un correo electrónico de devolución especificado en el módulo de Administración del Sitio (se accede desde herramientas) y (2) sus Preferencias de Correo Electrónico (Herramientas > Administración > Email) ingresadas correctamente.

# **1. Bibliotecario de Alexandria**

## **<Image 6.1>**

Desde el **Bibliotecario**, puede realizar devoluciones y prestados, ejecutar una variedad de informes seleccionados, realizar ciertas operaciones especiales, tener acceso a herramientas (p. ej. Inventario, Control de Autoridades, Boletines), comprobar informes de estado de la Estación de Datos (p. ej. análisis del sistema, estadísticas de la base de datos), y cambiar las **Preferencias de la Estación de Datos**.

## **a. Barra de Navegación del Bibliotecario**

La Barra de Navegación del Bibliotecario es la barra larga y vertical a la izquierda de la ventana de Circulación. La barra está visible en todo momento y contiene enlaces a: Circulación, Ítems, Usuarios, y Catálogo.

# 1. **Usuarios**

## **<Image 6.2>**

**a. Agregar Usuarios Manualmente** (CONSULTE LA SECCIÓN 4 PARA LA IMPORTACIÓN)

## **Para agregar manualmente un nuevo registro de usuario:**

- Haga clic en el módulo de **Usuarios** desde la Barra de Navegación del Bibliotecario de Alexandria. (Truco: también puede hacer clic en el nombre del **Usuario Actual** o en las palabras "**Sin Usuario Seleccionado**" en la ventana de **Circulación**).
- Aparecerá la ventana de **Usuarios**. Haga clic en el botón **Agregar** (+) situado cerca de la esquina inferior izquierda para agregar un nuevo usuario a su base de datos.
- **●** Desplazarse entre las fichas de **Información Personal**, **Información de Contacto**, **Notas**, **Estadísticas**, y **Lexile**,

proporcionando información, opciones de configuración, y haciendo cambios en el registro del usuario según sea necesario.

- Utilice los menús desplegables para proporcionar la **Política**, el **Estado** y el **Sexo** del nuevo usuario.
- Utilice la ficha **Notas** para añadir cualquier notas de alerta especiales del usuario.
- A continuación, si tiene la intención de dar a su nuevo usuario cualquier privilegio de operador (p. ej. **Ayudante Estudiantil**), utilice la selección de **Acceso al Sitio** para marcar los sitios a los que su usuario está autorizado a acceder. De lo contrario, deje esta selección en paz.
- **●** Haga clic en **Guardar** para agregar el nuevo registro de usuario o **Deshacer** para desecharlos.

# **b. Modificar Registros de Usuarios**

## **<Image 7.1>**

## **Para modificar un registro de usuario:**

- **●** Haga clic en **Usuarios** desde la Barra de Navegación del Bibliotecario.
- **●** Haga clic en el icono Buscar situado en la parte inferior del panel izquierdo. La Búsqueda de Usuario, mostrado aquí, se abrirá.
- **●** Escriba el apellido del **Usuario** o cualquier campo pertinente y pulse <ENTER>. A continuación, seleccione el Usuario deseado de la lista del panel izquierdo.
- **●** Abra el registro del usuario haciendo clic en el icono de **Candado**.
- **●** Haga cambios en el registro del usuario y haga clic en **Guardar**.

## **c. Eliminando Usuarios**

## **Para eliminar un registro de usuario:**

- Haga clic en **Usuarios** desde la Barra de Navegación del Bibliotecario.
- Localice el registro del usuario y seleccione el nombre del usuario en el panel de la izquierda. Haga clic en el Menú de **Acciones** y seleccione **Eliminar usuario**.

**Nota:** Los usuarios no pueden ser eliminados si todavía tienen ítems prestados o si tienen multas o cargos.

# **2. Ítems**

## **a. Buscando Ítems**

**<Image 8.1>**

## **Para buscar un registro de ítem**:

- Haga clic en el icono de Ítems desde la Barra de Navegación del Bibliotecario. Se abrirá Administración de Ítems.
- Haga clic en Buscar o en el icono Buscar en la esquina inferior izquierda.
- Los resultados se mostrarán en el panel de la izquierda.

# **b. Agregar y Catalogar Títulos**

**<Image 8.2>**

## **<Image 8.3>**

# **Para agregar un nuevo registro de título a su base de datos:**

- Haga clic en el módulo de Ítems desde la Barra de Navegación del Bibliotecario.
- El módulo de Administración de Ítems aparecerá.
- A continuación, haga clic en el botón Agregar (+) situado cerca de la parte inferior del panel Ítems.
- El Asistente de Título SmartMARC se abrirá permitiéndole agregar un nuevo registro de título. (Pulse <ENTER> aquí para agregar un

registro blanco.)

- Ingrese el ISBN o Título/Autor en la ventana del Asistente de Título y haga clic en Buscar.
- Haga clic y resalte para previsualizar el registro MARC que más le guste y haga clic en Continuar.
- Modifique el Número de Clasificación, actualice cualquier campos necesarios y seleccione la política apropiada para el ítem en el menú desplegable.
- Haga clic en Guardar para añadir su nuevo registro de título o Deshacer para descartarlo. En este momento usted querrá agregar la copia inicial.

**Nota:** No hay garantía sobre una coincidencia para el registro que desea específicamente. Si no encuentra el Título que buscabas en los resultados de la búsqueda, elimine los criterios antiguos y pruebe diferentes combinaciones.

## **c. Agregar Nuevas Copias**

## **Para agregar una nueva copia al registro de título:**

- Haga clic en el módulo de Ítems desde la Barra de Navegación del Bibliotecario y se abrirá Administración de Ítems.
- Haga clic en el icono Buscar en la esquina inferior izquierda para abrir la Búsqueda de Ítems. A continuación, localice el título en su base de datos que le gustaría agregar copias.
- Asegúrese de que la ficha Copias está seleccionada en la parte superior de la página. Recuerde, las copias son una extensión del registro del título; la ficha de Copias no se puede ser seleccionada a menos que el registro del título principal exista o se guarde.
- A continuación, haga clic en el botón Agregar (+) situado cerca de la parte inferior del panel ítems para agregar una nueva copia.
- Muévase entre las fichas Información y Notas, proporcionando información, configurando opciones, y haciendo cambios en el registro de la copia como necesario.
- Se requiere un **Código de Barras** para guardar su nueva copia; sin embargo, si no proporciona esa información, se predeterminará

en la configuración del Próximo codbarras.

● Haga clic en **Guardar.**

## **d. Duplicando Títulos y Copias**

#### **<Image 10.1>**

## **Para Duplicar Copias:**

- Haga clic en el módulo de **Ítems** desde la Barra de Navegación del Bibliotecario. **Administración de Ítems** se abrirá.
- Abra el registro de Ítems.
- Haga clic en la ficha **Copias**.
- Haga clic en el icono de **Acciones** junto al icono de Candado y seleccione **Duplicar Copia**. Aparecerá la ventana **Duplicar Copia**.
- Rellene el campo de **Codbarras Inicial** e introduzca el número de copias adicionales que desea agregar en el campo **Cantidad de Copias.**
- Haga clic en **Duplicar**.

## **e. Catalogación de un eBook**

Al catalogar un eBook, recuerde que sólo se agregan los **Títulos**, no copias porque no son ítems ficticiamente con codbarras.

Para indicar un eBook para la búsqueda, la preferencia de la **Política** de eBook debe ser configurado para **Mostrar como Catálogo en línea.**

## **3. Circulación**

#### **<Image 11.1>**

El módulo de Circulación es el módulo primario del bibliotecario, usado para realizar actividades generales de la biblioteca como la emisión de libros, la colocación de apartados, el procesamiento de cargos, multas, pagos y renovación de libros. También puede realizar funciones especiales como inventario, catalogación, visualización de registros y actualización.

## **a. Controles de Circulación**

## **<Image 11.2>**

i. **Modos de Circulación**

Seleccione un **Modo de Circulación** desde el correspondiente menú desplegable situado a la izquierda le la línea de comandos, encima del panel del **Usuario Actual**. El **Modo de Circulación** seleccionado es la función que será realizada cuando los codbarras del usuario/ítem sean escrito a máquina o escaneadas.

## ii. **Línea de Comandos**

Utilice la **Línea de Comandos** para introducir codbarras para realizar el modo de circulación indicado o buscar **Ítems** y **Usuarios**.

**b. Localización de Usuario por nombre (L) o Ítem por Título (T)**

**<Image 12.1>**

**<Image 12.2>**

**Para buscar un usuario por apellido:**

- **●** Abra la ventana de **Búsqueda de Usuario** haciendo clic en el botón **Consulta** en la parte inferior del panel Usuario O escribiendo **L** en la **Línea de Comandos** y presionando **<ENTER>.**
- **●** Comience a escribir el nombre del usuario y pulse **<ENTER>**
- **●** Haga clic en en el nombre correcto y, a continuación, haga clic en **Seleccionar** o doble clic en el nombre correcto.

## **Para buscar un ítem por título:**

- **●** Abra la ventana de **Búsqueda de Ítem** haciendo clic en el botón **Consulta** en la parte inferior del panel Ítem O escribiendo **T** en la Línea de Comandos y presionando **<ENTER>.**
- **●** Escriba la primera parte del título y pulse **<ENTER>.**
- **●** Haga clic en el título correcto para resaltarlo y, a continuación, haga clic en **Seleccionar** o doble cilc en el título correcto.
- **c. Modos de Circulación**

## **<Image 12.3>**

**i. Prestar**

## **Para prestar un ítem:**

- **●** Asegúrese de que el modo de circulación esté configurado a **Prestar.**
- **● SIEMPRE** traiga al usuario primero.
- **●** Escriba o escanee los códigos de barras de los ítems que desea prestar.
- **●** Responda a cualquier mensaje de **Alerta de Circulación.**

# **ii. Modo de Devolución Forzada**

## **Para devolver un solo ítem mediante el Modo de Devolución Forzada:**

● En la línea de comandos, escriba **B** y, a continuación, escriba o escanee el codbarras del ítem para ser devuelto. (Esto devolverá el ítem sin cambiar el modo de circulación corriente.)

# **iii. Coloque un apartado en un título**

## **Para colocar un apartado:**

- Haga que el usuario solicitando el apartado es el Usuario **Actual**
- Utilice la ventana de Búsqueda de Ítems para hacer que el ítem con el apartado sea el Ítem Actual.
- **●** Escriba H y = (para el Ítem Actual) (p.ej. H=) y pulse <ENTER>. También puede escribir H y el codbarras del ítem (p.ej. H1234). Repita este paso para cada ítem.
- **iv. Declarando una copia como perdida o la renovación de un ítem**

**Para declarar un item como perdida:**

## **<Image 13.1>**

- En el Modo de **Prestar**, escriba or escape el codbarras del usuario con el ítem perdido(s). Si el codbarras fuera escrito, pulse **<ENTER>**.
- Haga clic en la subficha **Renovaciones** en la ficha **Circulación**.
- Resalte el ítem(s) para ser declarado como perdido o ser renovado.
- Haga clic en **Declarar Perdido** O **Renovar**.
- Si está seguro de que desea declarar el ítem seleccionado como perdido, haga clic en **Sí** en la ventana de diálogo que se abrirá.
- Complete el proceso en la ventana de **Cargo de Ítem Perdido** donde puede perdonar una parte o la totalidad de la carga, tomar un pago y enviar por correo o imprimir un recibo.

Para devolver un ítem Perdido y proporcionar un reembolso:

- Esto se puede hacer simplemente devolviendo el ítem. Cuando se le pregunte si el ítem ya no está perdido, responda **Sí**.
- Si se habia realizado un pago, vaya a la ficha **Cargos** y la subficha **Historia** para reembolsar el pago.
- Complete el proceso en la ventana de **Rembolso de Pago** donde puede ingresar una cantidad en efectivo y procesar con o sin un recibo impreso.

**v. Descartando Copias de Ítems**

**Para descartar un solo ítem dañado:**

- En la **Línea de Comandos**, escriba **DM** pulse **<enter>** o defina el **Modo de Circulación** en el menú desplegable. Seleccione una razón para el descarte.
- Escanee o escriba el codbarras para el ítem dañado para ser descartado. El usuario de **Copias Descartadas** se hará el **Usuario Actual**.
- En la ventana de **Cargo de Descartado**, puede perdonar la carga, introducir una cantidad de pago, y procesarla con o sin un recibo.

# 4. **Herramientas**

## **<Image 15.1>**

Alexandria cuenta con un variado surtido de herramientas contenidas convenientemente en una completa "caja de herramientas" que le permite lanzar rápidamente módulos que ayudan a realizar una variedad de tareas. Estos módulos se lanzan al hacer clic en sus iconos correspondientes en la ventana de Herramientas. Dependiendo de sus permisos de Seguridad, es posible que no tenga acceso a todos los módulos que se muestran en la ventana de **Herramientas**.

## A. **Informes**

## **<Image 15.2>**

La interfaz de Informes de Alexandria le permite crear informes que sólo incluyen información pertinente: registros de interés, tipos de transacciones, selecciones del equilibrio y texto personalizado en avisos de circulación. También puede programar informes y entregar su producción a través de correo electrónico, FTP, etc.

La interfaz de **Informes** utiliza el diseño familiar de tres paneles que se encuentra en la mayoría de las interfaces de administración de Alexandria.

El lado izquierdo de la ventana es el hogar para el panel de **Categorías**, que contiene una lista de todas las categorías de informes existentes (p.ej. **Títulos**) y subcategorías (p.ej. **Información**). Las selecciones de este panel

actúan como filtros que le permiten reducir los resultados y mostrar sólo los informes pertinentes.

Algunos ejemplos de informes de Alexandria son: **Etiquetas de Códigos de Barras, Listas Atrasadas, Apartados en Depósito y Informe Super Resumido.**

#### **Para crear un nuevo informe:**

- Seleccione Herramientas y, a continuación, Informes.
- La Barra de Filtro, junto con el panel de Categorías, se puede utilizar para filtrar aún más la lista de resultados en el panel de Selección de Informes.
- Haga clic en la categoría y/o subcategoría del panel de **Categorías** a la izquierda que es la mejor opción para el informe que desea generar. Puede expandir o contratar secciones de subcategorías asociadas haciendo clic en el icono (") situado a la izquierda del nombre de la categoría.
- Seleccione el **Informe** de la lista que se muestra a la derecha en el panel de **Selección de Informes**. En la parte inferior de la ventana, en las fichas **Selecciones** y **Opciones** se seleccionará la información que desea en el informe, junto con su formato.
- Haga clic en **Ejecutar** en la esquina inferior derecha de la ventana para poner en cola el informe en el **Administrador de Operaciones**. Para imprimir una copia del informe, haga clic en el icono de **Administrador de Operaciones** (), que abrirá la ventana de el **Administrador de Operaciones**. Desde aquí, puede seleccionar el informe deseado y haga clic en el icono de PDF para ver o guardar el informe en el ordenador.
- Si el informe generado satisface sus necesidades y desea guardar la configuración del informe para su uso en el futuro, haga clic en **Guardar Informe Creado** en la esquina inferior derecha de la ventana.

**Nota**: Todos los informes son configurados utilizando el mismo conjunto de pasos o fórmula . La diferencia principal es el tipo de informe o plantilla (Etiquetas de Códigos de Barras, Listas Atrasadas, Listas de Apartados, etc.) que usted elija.

**i. Informes de Etiquetas**

**Copia**

**<Image 16.1>**

**Usuario**

**<Image 17.1>**

**ii. Ítems Atrasadas**

**<Image 17.2>**

**iii. Aviso Atrasado**

**<Image 18.1>**

**iv. Informe de Ítems Prestados**

**<Image 18.2>**

# **v. GUARDANDO, PROGRAMANDO Y ENVIANDO INFORMES**

Una vez que haya creado y guardado un informe en el módulo de Informes, tendrá la opción adicional de programar ciertos informes para que ejecuten automáticamente, así como enviarles a un horario regular como un enlace en un correo electrónico al destinatario de su elección.

**<Image 19.1>**

**Para crear un Informe de Aviso Atrasado Guardado y programarlo para ser enviado semanalmente a una sala específica:**

- Haga clic en **Informes** desde el módulo de **Herramientas** y seleccione **Circulación** en el panel **Categorías**.
- Elija **Avisos** en la lista desplegable expandida y, a continuación, **Aviso de Ítems Atrasados** en el panel de Selección de **Informes**.
- Haga clic en la ficha **Selecciones** e introduzca los criterios de selección para el informe, incluyendo el **Estado del Usuario, Días Vencidos, Sala del Usuario, Nivel del Usuario**, y más.
- Haga clic en **Guardar Informe Creado**, introduzca un nombre para su informe guardado y haga clic en **OK**.
- Una vez que su informe guardado es creada, notará que el informe se encuentra ahora en la ficha **Guardados**. También notará fichas adicionales disponibles debajo del panel de Selección de Informes, como **Información General, Selecciones, Opciones** y **Programar**.

## **<Image 19.2>**

- Haga clic en **Programar**, abra el informe y luego haga clic en la caja **Informe Programado**.
- Haga clic en el menú desplegable de **Frecuencia** y seleccione **Semanal**. A continuación, seleccione el día deseado en la lista desplegable y, finalmente introduzca la hora en que se ejecutará el informe.
- Haga clic en la ficha **Aviso** y haga clic en la caja para **Activar Notificación Email**. Introduzca la dirección de correo electrónico de, por ejemplo, el profesor de la sala.
- Haga clic en **Guardar** en la esquina superior derecha.

# **B. Operaciones Especiales**

Puede acceder a las Operaciones Especiales seleccionando el módulo Herramientas de la Barra de Navegación del Bibliotecario y seleccionando la herramienta Op.Especiales. Las Operaciones Especiales se utilizan para cambiar grandes cantidades de información en la base de datos a la vez. La ventana Op.Especiales le permite crear su propio conjunto de operaciones esenciales; proporcionamos las pastillas generales que le ayudan a crear operaciones que modifican, transfieren, eliminan, actualizan o verifican la información que necesita.

La interfaz de Op.Especiales utiliza el diseño familiar de tres paneles que se encuentra en la mayoría de las interfaces de administración de Alexandria.

Siga el mismo proceso utilizado al crear informes escogiendo la categoría apropiada en el panel Categorías y seleccionando el Op.Especial deseado del panel de Selección de Op.Especiales. El resto del proceso debe ser familiar para usted desde la sección de informes que se ha cubierto

anteriormente.

Operaciones Especiales también pueden ser guardados como Informes. Después de crear su nueva Op.Especial, haga clic en Guardar Nueva Op.Especial en la parte inferior del panel. Después de ajustar el nombre del Op.Especial (opcional), su nueva Op.Especial, incluyendo la configuración personalizada, será añadido a la ficha Guardados.

## **<Image 20.1>**

**Nota**: Puede encontrar una lista completa de Operaciones Especiales en: http://www.goalexandria.com/v7Docs/index.php/Utilities: Complete Utilities [List](http://www.goalexandria.com/v7Docs/index.php/Utilities:_Complete_Utilities_List)

**i. Operaciones Especiales de Usuarios**

**Eliminar Usuarios**

**<Image 20.2>**

# **ii. Operaciones Especiales de Título/Ítem**

**Eliminar Copias**

**<Image 21.1>**

## **C. Importación**

Hay momentos en los que querrá agregar información a Alexandria desde fuentes externas (como registros MARC, vendedores de libros o información de usuarios desde una base de datos central), que se llama una Importación. Nuestro software es compatible con la importación de información de usuarios, ítems y comandos de transacción.

# **i. Importación de Registros de Usuario**

# **<Image 21.2>**

Los registros de Usuario también se pueden importar a Alexandria desde un archivo delimitado por tabuladores. Si tiene un sistema de información estudiantil que puede exportar los datos de los estudiantes en un formato delimitado por tabuladores, por favor mire los campos en la **Administración de Usuarios** para determinar qué información desea exportar de su sistema de información estudiantil.

## **Para Importar Registros de Usuario:**

#### **<Image 22.1>**

- Haga clic en el módulo de **Herramientas** desde la **Barra de Navegación del Bibliotecario** y seleccione **Importar** de la lista de herramientas.
- Haga clic en **Usuarios** de la lista de **Categorías** en el panel de **Categorías**.
- En la ficha **Rápido** haga clic en la ficha **Configuraciones** y marque la caja **Archivar antes de Importar**.
- Seleccione **Permitir Importar para Modificar los Registros Existentes** con el fin de importar la información actual a los registros de usuario existentes.
- Si el archivo de importación incluye números de código de barras para sus usuarios, seleccione **Ocupe Codbarras en Archivo de Importación**. De lo contrario, Alexandria asignará secuencialmente codbarras comenzando con el número de código de barras mostrado en el campo de **Codbarras Inicial de Usuario**.
- Navegar por y seleccione el archivo que desea agregar.
- Haga clic en el botón **Correspondencia de Campos**. En la ventana **Correspondencia de Campos**, empareje los campos del archivo de importación con los campos apropiados en el registro usuario. Haga clic en **Configurar**.
- Haga clic en **Ejecutar** para poner en cola el importación de usuario.

**Nota**: Alexandria va a establecer varios campos por defecto. Por ejemplo, la Política y Estado se guardarán como Estándar y Activo, respectivamente, si otra política no está seleccionada o incluida en el archivo de importación. Aproveche la oportunidad para agregar tantos campos como tienes disponible. Alexandria rellenará el Operador y Contraseña usando el codbarras del usuario para Operador y su apellido para la Contraseña.

## **Para Importar Fotos de Usuarios:**

## **<Image 22.2>**

- Vaya al módulo de **Herramientas** y seleccione **Importar**.
- Haga clic en **Imágenes** en el panel de **Categorías**.
- Seleccione **Imágenes de Usuarios** en las opciones de la ficha **Configuraciones**.
- Navegar por y seleccione la carpeta que contiene los archivos de imagen.
- Haga clic en **Ejecutar**. La importación se pondrá en cola en el **Administrador de Operaciones.**
- **ii. Importación de Ítems**

## **<Image 23.1>**

## **Para Importar Registros de Ítems de un Archivo de Proveedor:**

- **●** Vaya al módulo de **Herramientas** y seleccione **Importar**.
- Haga clic en **Ítems** en el panel de **Categorías**.
- En la ficha **Rápido** haga clic en la ficha **Configuraciones** y marque la caja **Archivar antes de Importar**.
- Establezca sus selecciones para las opciones de esta ficha. Al importar registros de ítems para eBooks de un proveedor, seleccione **Importar Sólo Títulos** desde la sección de **Configuraciones de Importación**.
- Utilice el botón **Examinar** para buscar y seleccionar el archivo que desea agregar.
- Haga clic en **Ejecutar** para poner en cola la importación de ítems.

# **D. Preferencias**

## **<Image 23.2>**

La ventana **Preferencias** es donde puede personalizar Alexandria para

adaptarse a sus necesidades estableciendo preferencias del sistema (i.e. "global") y del sitio (i.e. "local").

#### **i. Preferencias de Administración**

a. Políticas

**Políticas de Usuario** establecen privilegios de circulación para los usuarios, mientras que las reglas para circular varios tipos de ítems se establecen dentro de las **Políticas de Ítem**.

Por ejemplo, puede establecer políticas que permitan a los décimos graduados presten ítems por períodos más largos que los de segundo grado; el período de préstamo para los ítems de referencia se puede fijar para un día, mientras que los trabajos de la ficción y de la no ficción se pueden fijar por dos semanas, etc.

**Nota:** La manera en que mucha de la información estadística se genera en Alexandria está determinada por las políticas que usted cree.

#### **Usando la preferencia de políticas**

#### **<Image 24.1>**

Cuando se entra por primera vez en Alexandria, el **Usuario Estándar** y **Usuario de Sistema** son establecidos como políticas de usuario predeterminadas, mientras que **Ítem Estándar**, **Ítem de Sistema**, **eBook**, y **Página Web** se establecen como políticas predeterminadas para ítems. Le sugerimos que ajuste la configuración de **Usuario Estándar** y **Ítem Estándar** para reflejar lo que sería aplicable para la mayoría de sus usuarios y ítems, de modo que si alguna vez se olvida de cambiar la política de un usuario, o un ítem, a la política apropiada, generalmente, los procedimientos establecidos de su biblioteca serán seguidos.

b. Usuarios

#### Reglas de Usuario

Defina el estado predeterminado de la opción **Mantener Historial a Todos los Usuarios** para sus usuarios, también elija para activar/desactivar fechas de vencimiento de la tarjeta patronal.

#### Predeterminados del Usuario

Utilice estas preferencias para configurar algunos de los valores

predeterminados aplicados a los nuevos usuarios cuando sean añadidos a su sistema; por ejemplo, defina la **Política Predeterminada** para sus usuarios y el **Próximo codbarras**.

#### **<Image 25.1>**

#### Imágenes de usuarios

Puede colocar casi cualquier imagen soportada por su navegador (los formatos comúnmente aceptados son .jpg, .gif, .png, o .bmp) en uno de los tres campos de imagen de usuario basados en género. Si no tiene retratos de usuario individuales en la ficha **Información Personal** en la ventana **Administración de Usuarios**, estas imágenes se utilizará en su lugar. El tamaño óptimo de la imagen para los cuadros de usuario es 186 pixeles anchos por 240 pixeles altos.

#### Tabla Nivel

Individualmente entre en cada nivel de grado relevante para su unión en el orden en que deben ser ordenados e incrementados. Esta es una lista simple; la primera entrada en la **Tabla del Grado** será su primer nivel del grado, el segundo será el grado siguiente, etc. Las entradas de **Grado** y **Descripción** de la tabla son totalmente personalizables, lo que le permite utilizar cualquier terminología que desee.

#### Lexile

Los valore de Lexile establecidos aquí se utilizan para realizar un seguimiento del progreso de lectura de su usuario a medida que pasan de kindergarten a la escuela secundaria.

c. Ítems

## **<Image 25.2>**

## Predeterminados de Ítems

Configure algunos de los valores predeterminados que se aplican a los nuevos ítems (i.e. los registros de título y copia) cuando se agregan a su colección.

## Correspondencia de Política

Los usuarios de un Centralized Catalog a mundo quieren que los ítems en su ubicación utilicen sus propias políticas (para un mejor informe estadístico); la ficha **Correspondencia de Política** le permite introducir listas de rangos de números de clasificación que se puede utilizar para vincular ítems de importación (es decir, los

ítems ingresados vía la importación únicamente) a las políticas existentes en su sitio. Proporcione un valor alfabético para los números de clasificación que empiezan con letras del alfabeto (p.ej. ABC) o un valor numérico para designar números de clasificación que caen dentro de un rango numérico (p.ej. 300-310).

#### **Catalogación**

Estas preferencias son usadas para ayudar a administrar y configurar su sistema de clasificación para que pueda asignar números de clasificación a sus recursos.

#### Imagen de Portada

Arrastre y suelte una imagen de casi cualquier formato (p.ej. .jpg, .gif, .png o .bmp) soportada por su navegador en el campo de Imagen de Medio. Después de completar esta acción, una nueva nueva imagen predeterminada se aplica a cada ítem (de ese medio) careciendo el arte individual de la portada. Imágenes de Ítems se utilizan en varias áreas del programa, incluyendo la ventana Circulación cada vez que un ítem se hace actual.

d. Circulación

#### **<Image 26.1>**

#### Interacción del Usuario

Estas preferencias controlan el nivel de interacción que tienen los operadores con el programa y qué contenido adicional se muestra.

#### Reglas de Circulación

Configure la configuración general de circulación para, entre otras cosas, los apartados, las reservas y los cargos.

#### Recibos

Si imprime recibos para los usuarios en su sitio, estas preferencias le permiten personalizar la información impresa en sus recibos; esta información se aplica si imprime un recibo de 8.5" x 11" de una impresora local o de red, o un recibo de 3" de una de las **Impresoras de Recibo** de COMPanion. Las ajustes que se configuran cuando se imprimen los recibos se encuentran en la subficha **Características del Navegador**.

#### **Cartas**

Personalice y administre los mensajes que aparecen en los avisos de usuarios enviados desde su biblioteca; estos incluyen avisos de atrasados, mensajes de rembolso, etc. Utilice la sección **Tipo de**

**Letra** para seleccionar el aviso para editar.

#### Configuraciones de Circulación

Aquí es donde se habilitarán las **Notificaciones de Correo Electrónico Automáticas**. Para aquellos en un entorno de **Centralized Catalog**, los ajustes de los **Préstamos Interbibliotecarios** configuren los períodos de tiempo predeterminados (en días) permitidos para los ítems "en tránsito" o "en depósito" antes de presentarse en el informe **En Tránsito al Sitio Actual, Tarde en la Llegada**.

#### ii. **Preferencias de Configuración**

a. Seguridad

#### **<Image 27.1>**

Las preferencias de **Seguridad** permiten a los operadores (con la autoridad apropiada) modificar existentes o crear sus propios grupos de seguridad personalizados mediante la manipulación de listas de permisos.

Utilizando los menús desplegables contenidos en cada ficha, puede activar o desactivar privilegios de seguridad específicos para el grupo de seguridad seleccionado.

#### Administración

Estos permisos definen cómo se permite a los operadores acceder e interactuar con las ventanas de administración de Alexandria; estos incluyen **Usuarios**, **Ítems** y **Reservas Avanzadas**.

#### **Herramientas**

Estos permisos dictan si se permite a los operadores acceder a las herramientas y a las ventanas de administración como **Inventario**, **Sitios**, **Control de Autoridades** y el **Administrador de Operaciones**.

#### Circulación

Estos permisos dictan si los operadores están autorizados a acceder y editar los cargos, reembolsos, pagos, reservas, apartados y otros servicios de transacciones.

#### Preferencias

Estos permisos dictan si los operadores pueden acceder y editar **Preferencias** y **Preferencias de Máquina**.

#### Informes

Los permisos determinan que tipos de informe los operadores están autorizados a ver, agregar, editar o eliminar.

#### Cuenta

Administre cómo se permite a los usuarios interactuar con las interfaces de **Catálogo**; colocando apartados, escribiendo revisiones, tus. y fije los requisitos de la contraseña.

b. Z39.50

## **<Image 28.1>**

Las preferencias **Z39.50** de Alexandria le permiten agregar, editar, probar o eliminar direcciones de servidor **Z39.50** e incluso almacenarlas en "configura".

El lado izquierdo de la preferencia **Z39.50** contiene el panel **Configura**, donde todos los conjuntos se muestran en orden cronológico. La lista de **Configura** es esencialmente una colección de direcciones de servidor **Z39.50** que puede **Agregar** o **Eliminar**. El pie de página contiene herramientas para agregar, eliminar o reorganizar las direcciones de servidor **Z39.50** dentro del conjunto.

# **5. Catálogo**

El Catálogo de Alexandria es una colección de interfaces de búsqueda de biblioteca robustas, visualmente atractivas e intuitivas que atraen a niños, adolescentes y adultos. Tantos los usuarios como los operadores son capaces de buscar colecciones autorizadas a través de la web.

## **<Image 29.1>**

El Catálogo se puede acceder desde el Bibliotecario seleccionando Catálogo desde la Barra de Navegación del Bibliotecario. De lo contrario, los usuarios pueden acceder a los módulos de Catálogo para buscar cualquier colección de biblioteca introduciendo la dirección IP de su Estación de Datos Principal de Alexandria en el campo URL o dirección de su navegador favorito.

## **A. Buscar**

Las características avanzadas de la interfaz de **Buscar** le ayudará a localizar libros y otros materiales de biblioteca disponibles. Con **Buscar**, puedes interactuar con otros en tu comunidad a través de revisiones de

libros, listas guardadas y títulos compartidos. Utilice **Estado de Usuario** para administrar su cuenta.

## **Panel de Buscar**

El panel de **Buscar** le permite modificar o mejorar su búsqueda previa y posterior.

El ajuste de **Búsqueda Inteligente** se recomienda generalmente; sin embargo, también puede buscar por **Autores, Premios, Bibliográfico, Número de Clasificación, Currículo, Notas, Serie, Materias y Títulos**.

## **<Image 29.2>**

## **i. Programas de Estudio**

Seleccionando uno (o más) antes de la búsqueda es una manera fácil de encontrar libros que usan programas de lectura como Accelerated Reader®, Reading Counts!®, Lexile®, and Fountas & Pinnell®.

## **ii. Todos los Medios**

Desde aquí, puede especificar un medio para buscar, como libro, ebook, grabación de sonido, etc.

## **iii. Género**

Puedes elegir a buscar en **Todos los Géneros** o **Seleccionar un Género**.

# **iv. Tags**

Al hacer una búsqueda puede etiquetar términos/materiales de su **Lista de Resultados** y volver a visitarlos más tarde.

## **v. Realizar una Búsqueda**

A medida que escriba, Alexandria comenzará a devolver los resultados más relevantes inmediatamente.

# **vi. Resultados**

Después de una búsqueda, la Lista de Resultados aparece con herramientas útiles que le ayudan a reducir los resultados utilizando filtros posteriores a la búsqueda y agregar títulos encontrados a listas guardadas.

# **B. Scout**

**<Image 30.1>**

Scout es una búsqueda inteligente rápida, potente y genuinamente intuitiva que favorece títulos, autores, series y materias antes de todos los demás resultados. De hecho, coincidencias de título y autor exactos siempre se muestran primero, haciendo sus resultados significativamente más relevantes.

## **C. Explore**

## **<Image 30.2>**

**Explore** es una interfaz gráfica y visualmente atractiva que utiliza iconos grandes interactivas para localizar los ítems de su colección. Personalice **Explore** con **Diseño de Explore**.

## **Paneles de Explore**

Para buscar mediante la interfaz de **Explore**, haga clic en uno de los botones de imagen. Algunos de estos botones realizarán búsquedas instantáneas; otros le llevarán a nuevos paneles, y algunos pueden abrir sitios web externos en una nueva ficha de su navegador web.

Los resultados que se devuelven de una búsqueda basada en Explore se parecen exactamente a los de una búsqueda estándar.

# **D. Boletines**

## **<Image 31.1>**

La **Administración de Boletines** le permite crear placas virtuales donde puede publicar y compartir boletines públicos. Tanto las placas como los boletines pueden we creados desde cualquier Alexandria Librarian mientras que tenga las credenciales de **Seguridad** apropiadas.

Cree avisos para su biblioteca, clubes basados en estudiantes y eventos escolares venideros; estos boletines pueden contener texto e imágenes.

Los Boletines también pueden contener enlaces a listas de lectura externas o cualquier cosa con una URL asociada; estas URLs opcionales se abrirán en una nueva ficha/ventana del navegador.

## **<Image 31.2>**

Incluso puede adjuntar enlaces a los informes de Alexandria generados desde el **Administrador de Operaciones**; en lugar de publicar una Lista de **Atrasadas de Usuarios** en la pared de la biblioteca, podría proporcionar un enlace en un boletín especial.

Tanto las placas como los boletines que contienen pueden ser configurados, individualmente, para ser visibles solamente durante los intervalos de fechas especificados; se les puede asignar una fecha de caducidad automática o permanecer publicados por un período de tiempo indefinido.

Sus usuarios pueden ver los boletines públicos desde el Catálogo de Alexandria o escribiendo la dirección IP (o el nombre de dominio), el número de puerto y (opcional) el número de serie de su estación de datos seguida de "/bulletins" en el campo de dirección del navegador. Placas individuales también pueden ser marcadas o enlazadas directamente.

## **E. Presentación de Diapositivas**

**<Image 32.1>**

Presentación de Diapositivas es una manera cautivadora y divertida de mostrar títulos a tus clientes. Elija lo que desee que Presentación de Diapositivas mostrar; títulos añadidos recientemente, libros de vacaciones, premiados... ¡Las posibilidades son infinitas!

¡Disfruta Alexandria!

Para más información, comuníquese con el Atención al Cliente de Alexandria. Mientras su Suscripción del Software de Alexandria es corriente en cualquier momento usted tiene un problema o una pregunta, tendrá acceso al Equipo de Atención al Cliente de COMPanion. Puede llamar al Servicio de Atención al Cliente 24/7 al **1-800-347-4942** (1-801-943-7277 para clientes internacionales) o envíenos un correo electrónico a support@goalexandria.com.